## **Инструкция по замене мелодии вызова VoIP-телефонов D-Link DPH-120S(SE), DPH-150S(SE), DPH-400S(SE), DPH-400G(GE) ревизии Fx**

(На примере DPH-150SE rev. F4)

Для замены стандортной мелодии звонка необходимо выполнить следующие действия:

1. Подготовить звуковой файл продолжительностью не более **20с** (для ревизий F5 не более 16c) в формате **8bit** PCM c частотой дискретизации **8кГц** или выше (22050 Гц, 44100 Гц) для моделей DPH-120S(SE), DPH-150S(SE), DPH-400S(SE) ревизий F1-F4, для телефонов серии DPH-400G(GE), а также для телефонов ревизии F5 формат файла отличается, а именно – **16bit** PCM и частота **16кГц**. Данную задачу можно достаточно просто выполнить, например, с помощью программы Audacity:

1) Открыть желаемый звуковой файл и в случае стереофонической записи свести её в монофоническую.

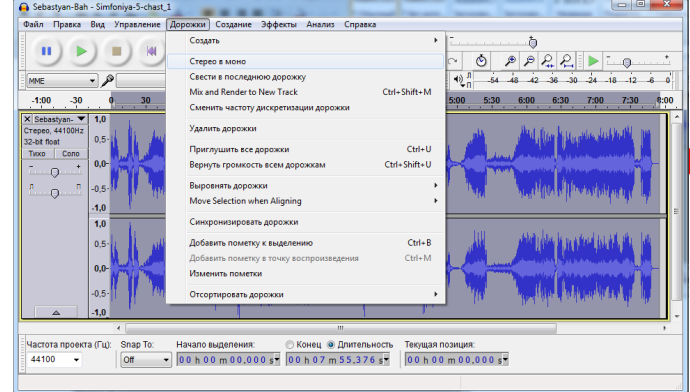

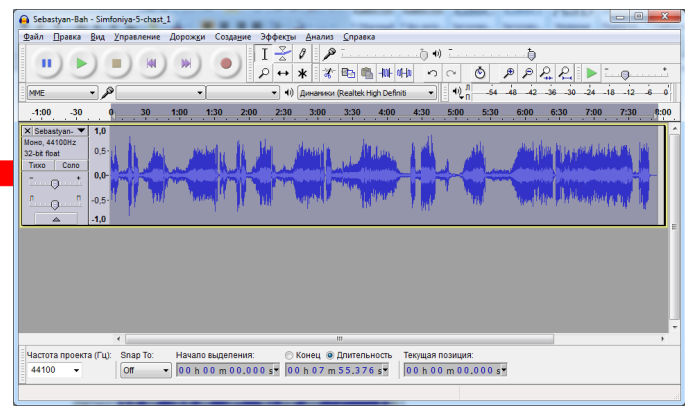

2) Изменить частоту дискретизации проекта. 3) Выделить желаемую для мелодии область звукозаписи.

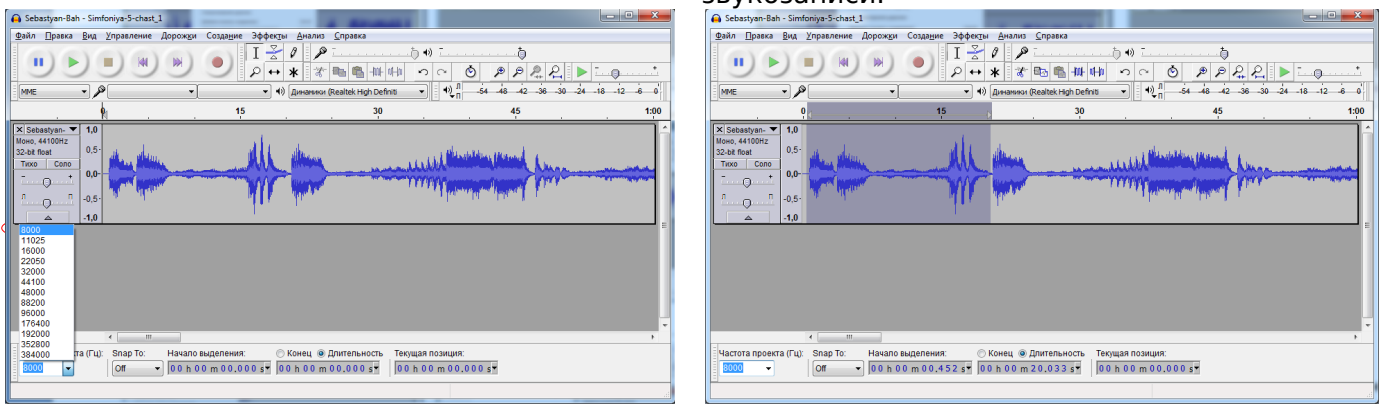

## 4) Экспортировать выделенную область звукозаписи в нужный формат:

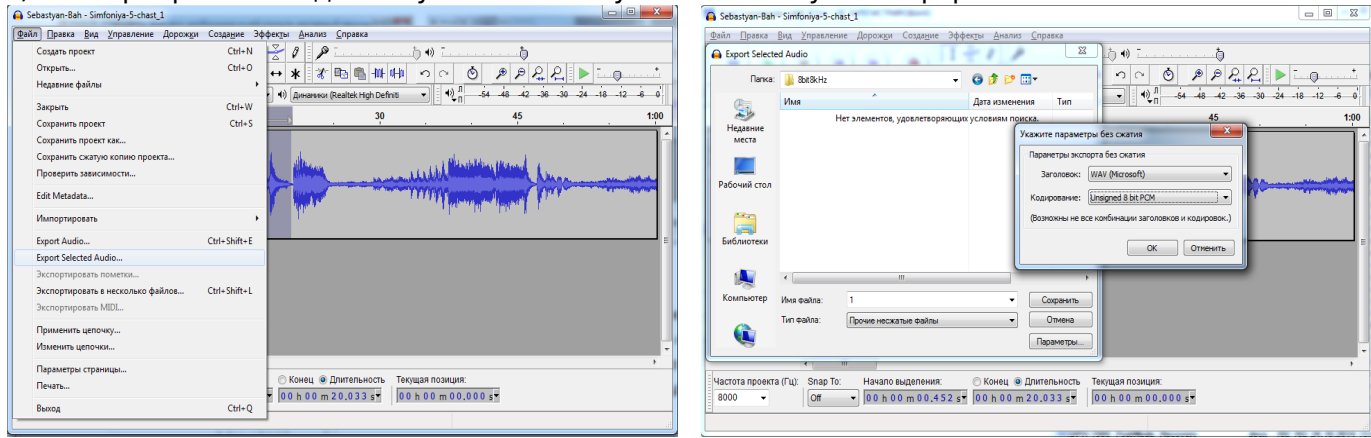

**Примечание:** Название файла соответствует номеру пользовательской мелодии в телефоне, например, User 1 (Пользователь 1) – 1.wav, User 2 (Пользователь 2) – 2.wav и т.д. для моделей DPH-120S(SE), DPH-150S(SE), DPH-400S(SE) ревизий F1-F4, а для DPH-400G(GE) – 01.wav, 02.wav и т.д. Помимо формата \*.wav, допустима загрузка мелодий в формате \*.au

Для телефонов ревизии F5 загружаемая мелодия в формате 01.wav подменяет мелодию Music 1.

2. Подключить телефон к компьютеру (через LAN или WAN, непосредственно или через switch/router), например,

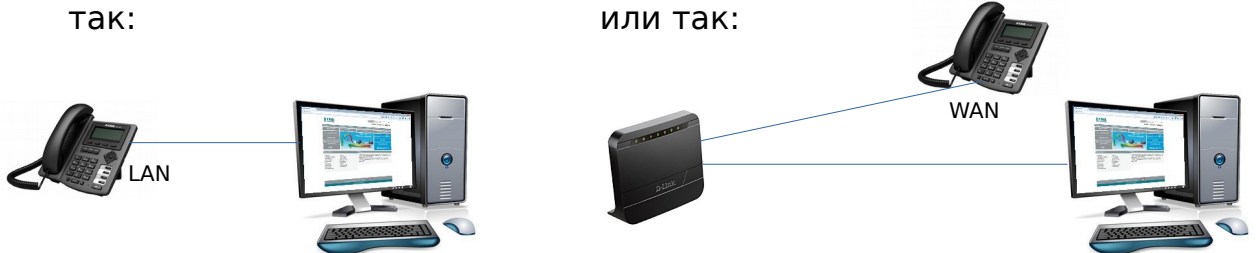

- 3. Зайти на WEB-интерфейс устройства (доступен по обоим интерфейсам LAN и WAN). В примере вход осуществляется по порту LAN, для которого по умолчанию установлен IP-адрес 192.168.10.1 (DPH-150S/F4).
- 4. Выбрать меню MAINTENANCE (Системное управление) UPDATE (Обновление).

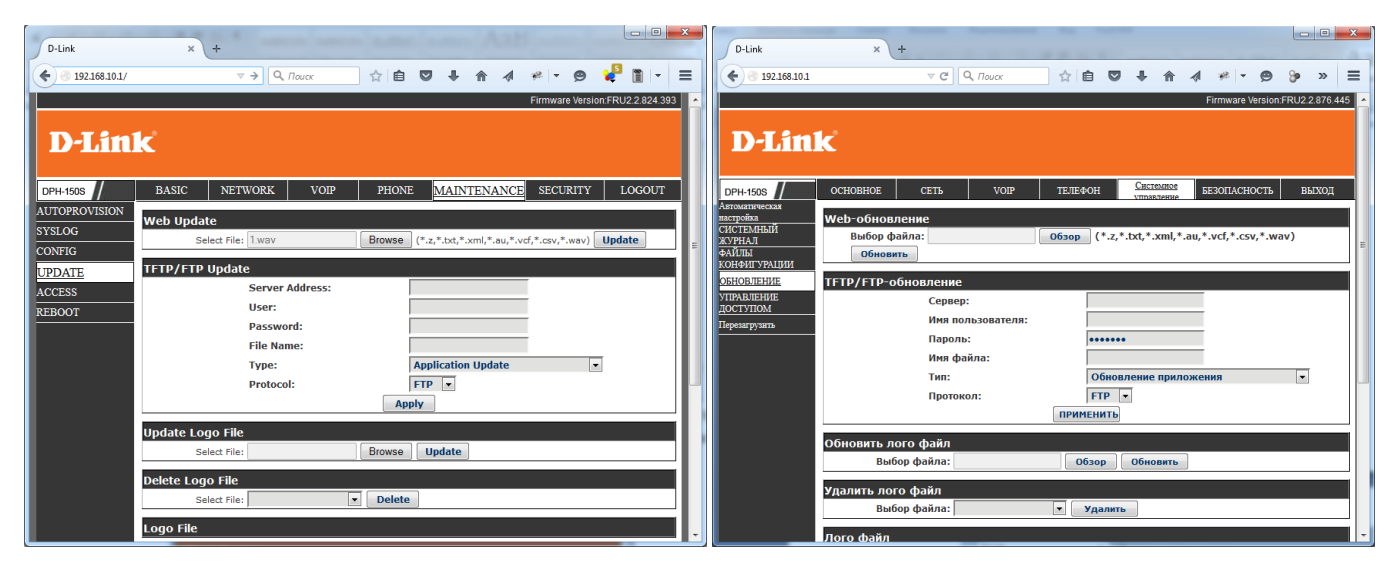

Выбрать подготовленный файл мелодии по нажатию кнопки Browse (Обзор) в разделе Web Update (Web-обновление) и запустить процесс обновления нажатием кнопки Update (Обновить).

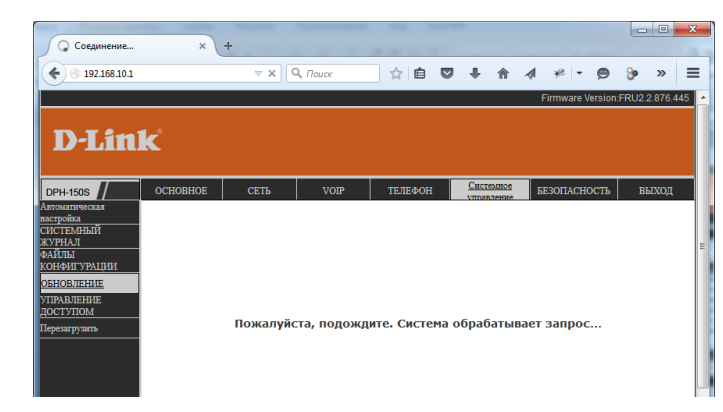

После обновления мелодии устройство либо перезагрузится, либо примет файл без перезагрузки в зависимости от модели устройства и текущей версии ПО.

5. Для применения загруженной мелодии на входящий вызов необходимо выбрать её в меню PHONE (ТЕЛЕФОН) – AUDIO (Аудио) или DSP и нажать кнопку Apply (Применить).

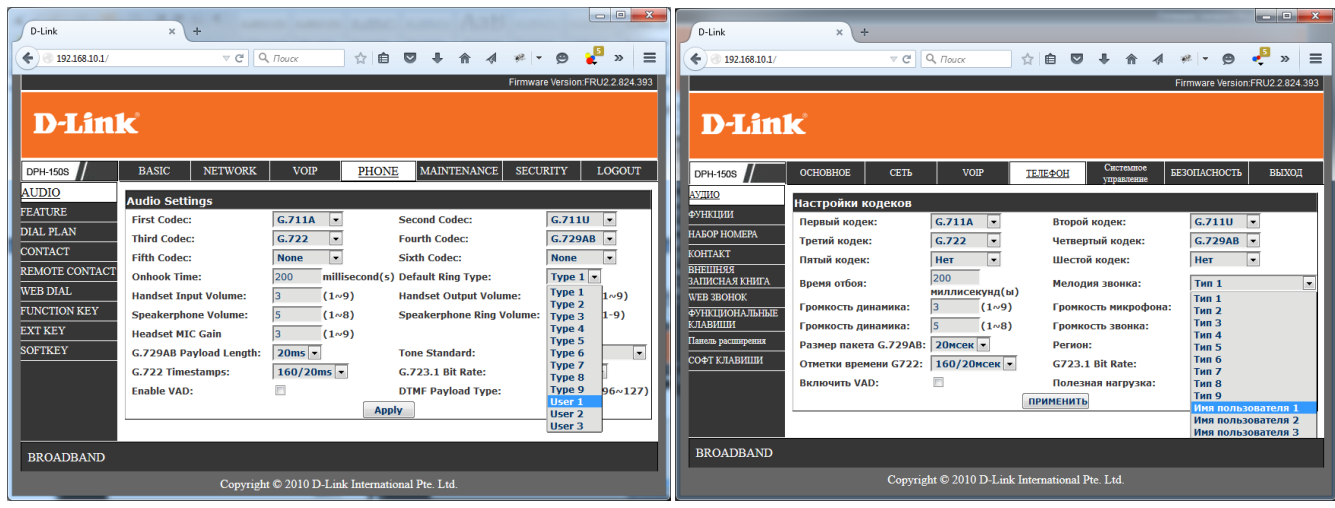